# Windows 7 Guide for New Users

## How to Get Help

## Self-Service - Create A Help Desk Request Ticket

- 1. Log onto my.tcu.edu
- 2. Choose **Technology Resources** on the left menu
- 3. Click on Create/Track Ticket
- 4. Select **New Issue** from the left menu
- 5. Describe your problem and include contact information
- 6. Click the **Submit** button
- 7. You will receive a ticket confirmation via email with the ticket Call ID number

# ▼ Technology Resources − Create/Track Ticket − Help Desk Homepa − Password Self-Service − Training Class Schedule − Training Home Page

#### **Contact by Phone**

Call 817-257-6855 during business hours: Monday through Friday 7:30 am to 5:00 pm

#### **Password Self Service**

Go to <a href="http://password.tcu.edu">http://password.tcu.edu</a> to change, unlock, or reset your password.

#### **Help Desk Web Page**

Go to http://help.tcu.edu to find documentation and fixes for common problems.

# Windows 7 Training

#### **Training Classes**

Register for Windows 7 Training classes at <a href="http://www.tr.tcu.edu/training\_schedule.htm">http://www.tr.tcu.edu/training\_schedule.htm</a> Request a demo for your group or department. Send request to <a href="mailto:training@tcu.edu">training@tcu.edu</a>

#### **Online Self Training**

Online training from Microsoft IT Academy is available at http://www.tr.tcu.edu/self\_training.htm

#### **Other Training Links and Information**

Other training opportunities at <a href="http://www.tr.tcu.edu/Windows7.htm">http://www.tr.tcu.edu/Windows7.htm</a>

## **How to install software**

When installing software or hardware on your Windows 7 machine, you will be prompted for permission to allow changes. You also may be prompted for credentials (username and password).

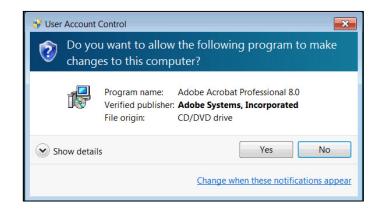

# **Protecting Your Documents**

It is important to **save your documents to a network drive** instead of your PC's hard drive. Network drives are backed up regularly on a nightly basis and are easy to access even from off campus.

- 1. When saving documents, choose your personal network space mapped to the M drive (or another common drive, for example, your department common drive is mapped to the N drive).
- 2. Identify the types of files you work with and the content of the files. Create a folder organization hierarchy in your network drive that fits your work style.

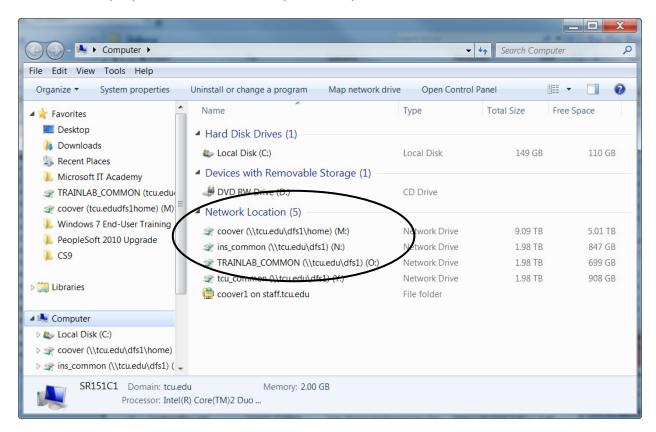

## **How to Install Network Printers**

- Click the Start button
- Type \\wicket in the search box
- Click the Enter key
- Find the name of your printer from the list and double-click to add the printer

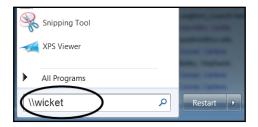

# **How to Map a Network Drive**

- Open **Windows Explorer** or click the **Computer** button
- Click the Map network drive command on the navigation bar located under the menu at the top of the window
- Select a drive letter
- Enter the name of the network drive

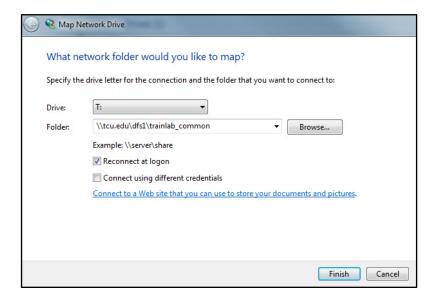

# **How to Lock Your Computer**

- Press Control and Alt and Delete keys
- Choose Lock this computer from the menu
- To unlock, press Control and Alt and Delete keys again and enter your TCU username and password